## 海しるでの衛星海面水温表示方法

- ① 以下の URL のアクセス、または「海しる」で検索します。 https://www.msil.go.jp/msil/htm/topwindow.html
- ② 下の画像が表示されたら、画面中央の「入口」をクリックします。

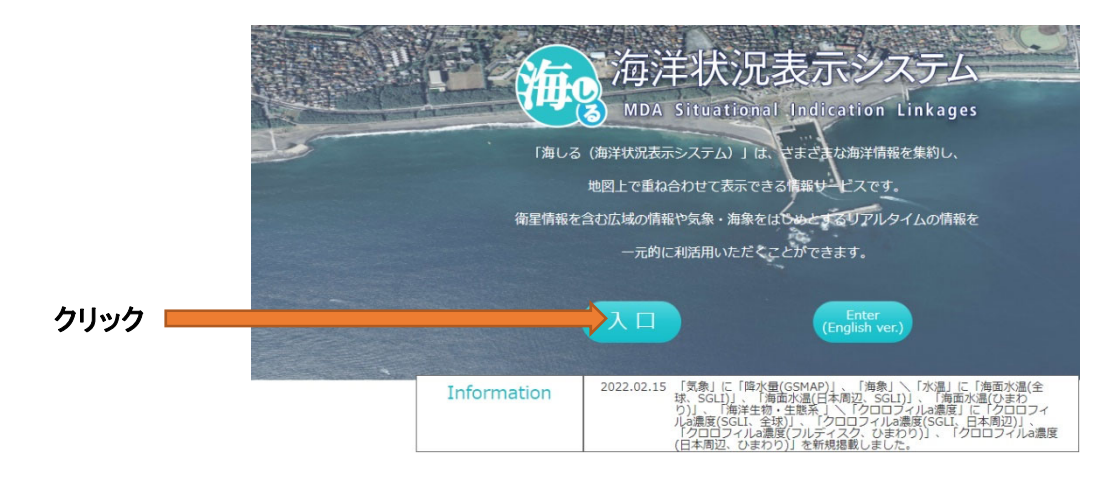

③ 地図とレイヤーが表⽰されたら、画⾯左端の「+海象」をクリックします。

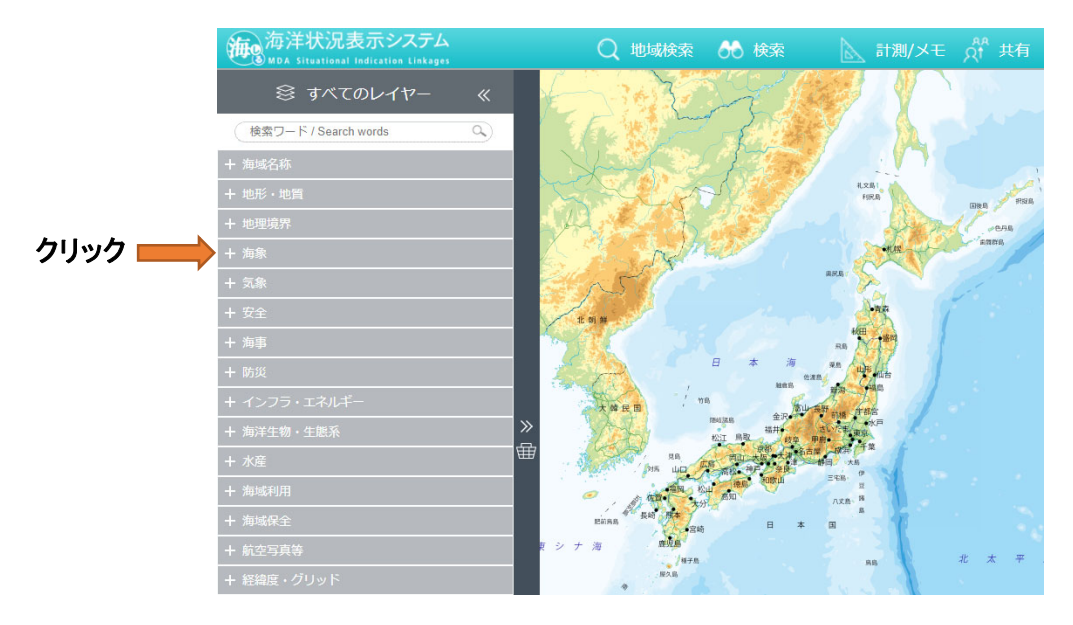

④ 続けて画⾯左端の「+⽔温」をクリックし、「海⾯⽔温(ひまわり)」の右の「>」をク リックします。

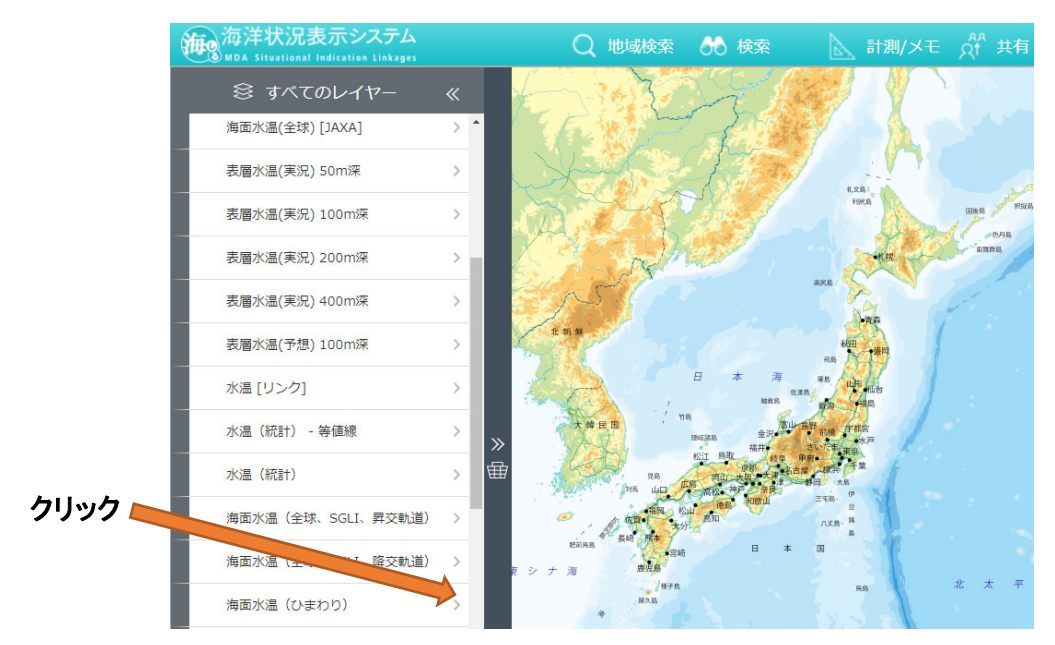

⑤ 緯経線を表⽰させたい場合は、画⾯左下の「+緯経度・グリッド」をクリックした 後、「緯経度線」の右の「>」をクリックします。時刻を変更したい場合は画⾯右上の 時刻選択ツールで時刻を設定します。この日時は JST (日本中央標準時) です。

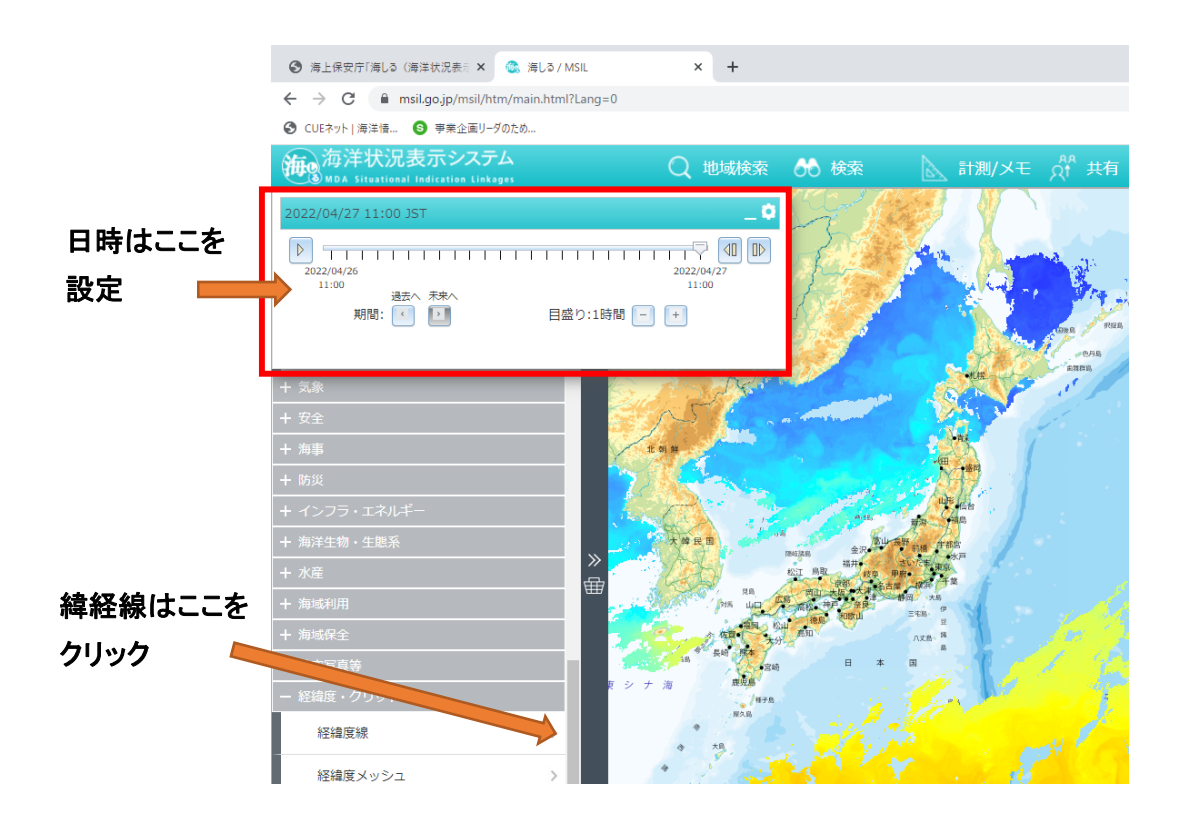